## **Vista**系統更新**spectrasuite** 驅動程式 步驟

將電腦連接光譜儀設備,開啟裝置管理員,會看到 ocean optics USB Devices 下 面,有連接的光譜儀,畫面下方連接 Ocean optics USB2000+(WinUSB)

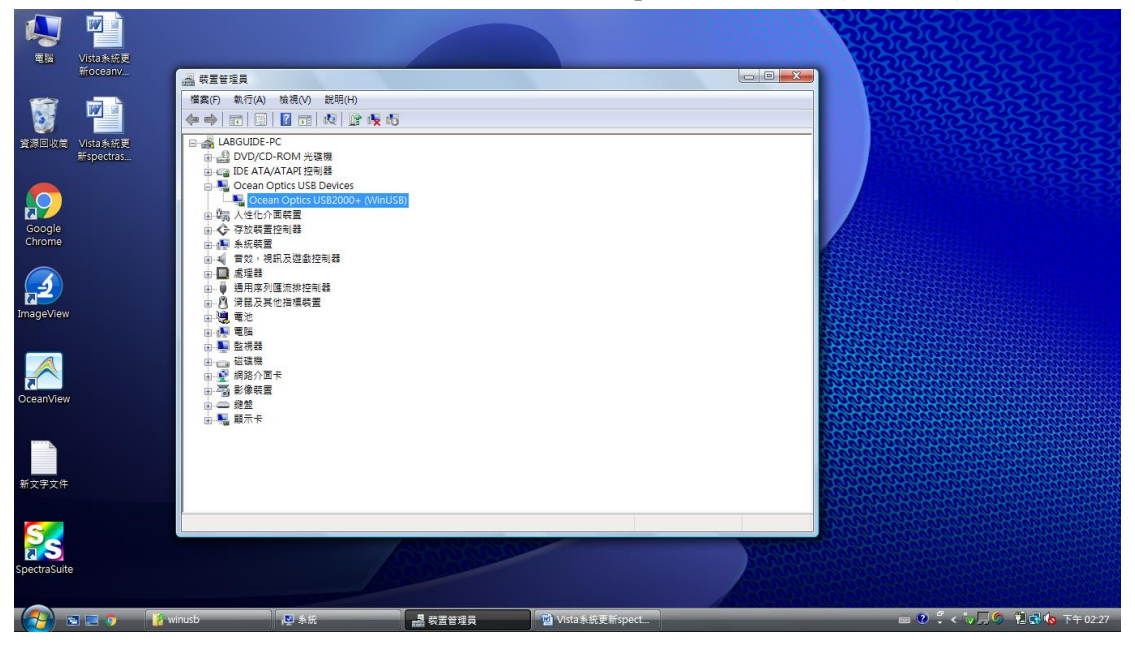

在 Ocean optics USB2000+(WinUSB)案右鍵,更新驅動程式軟體

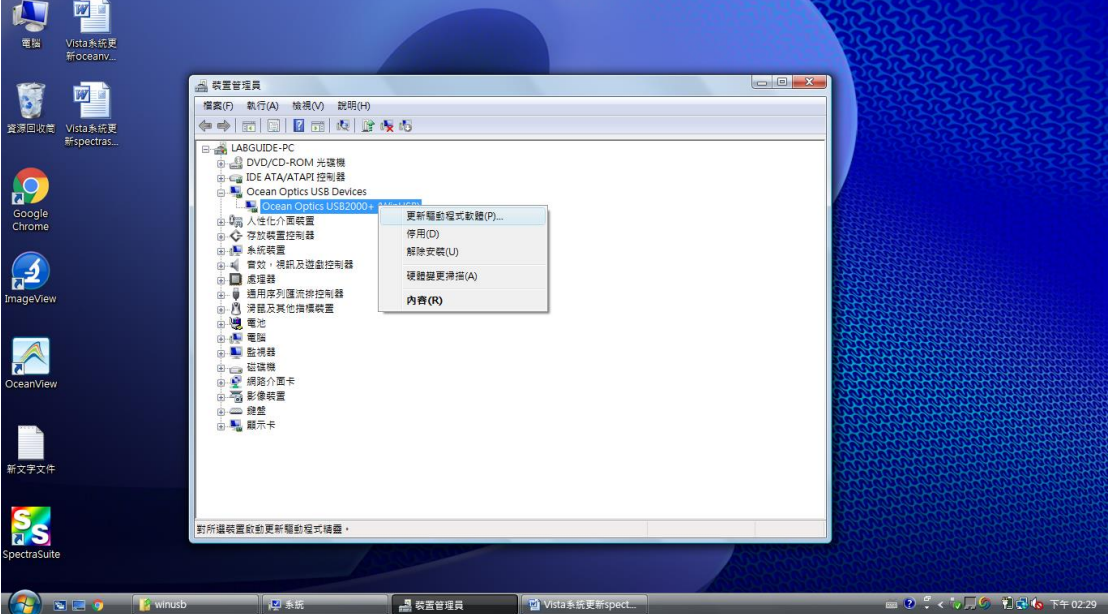

## 選擇瀏覽電腦上的驅動程式軟體

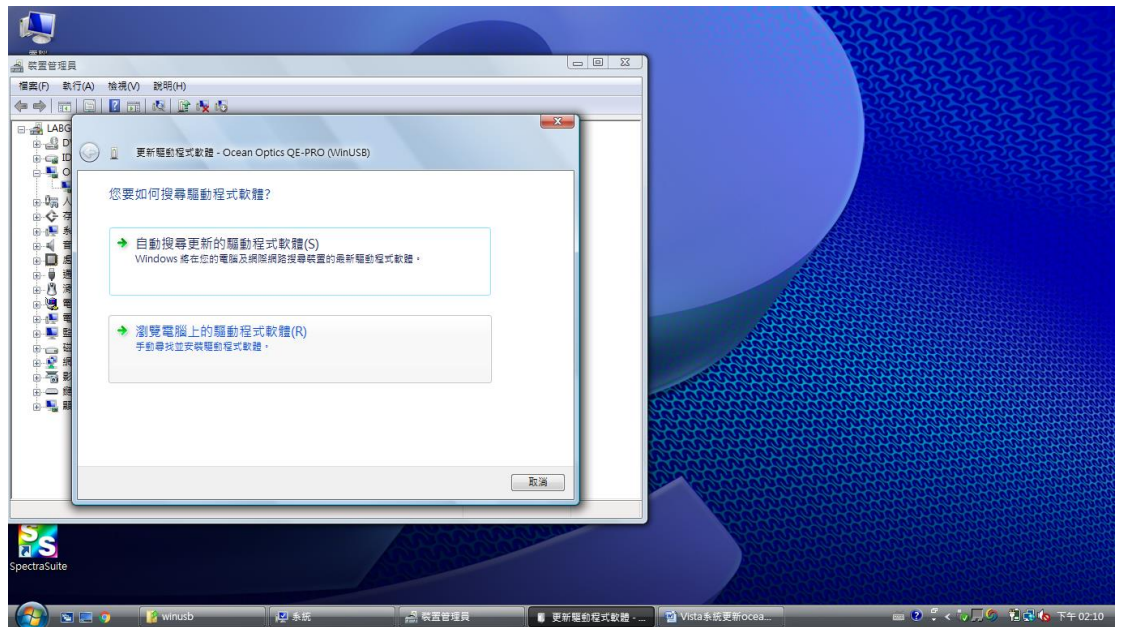

## 選下方讓我從電腦上的裝置驅動程式清淡中挑選

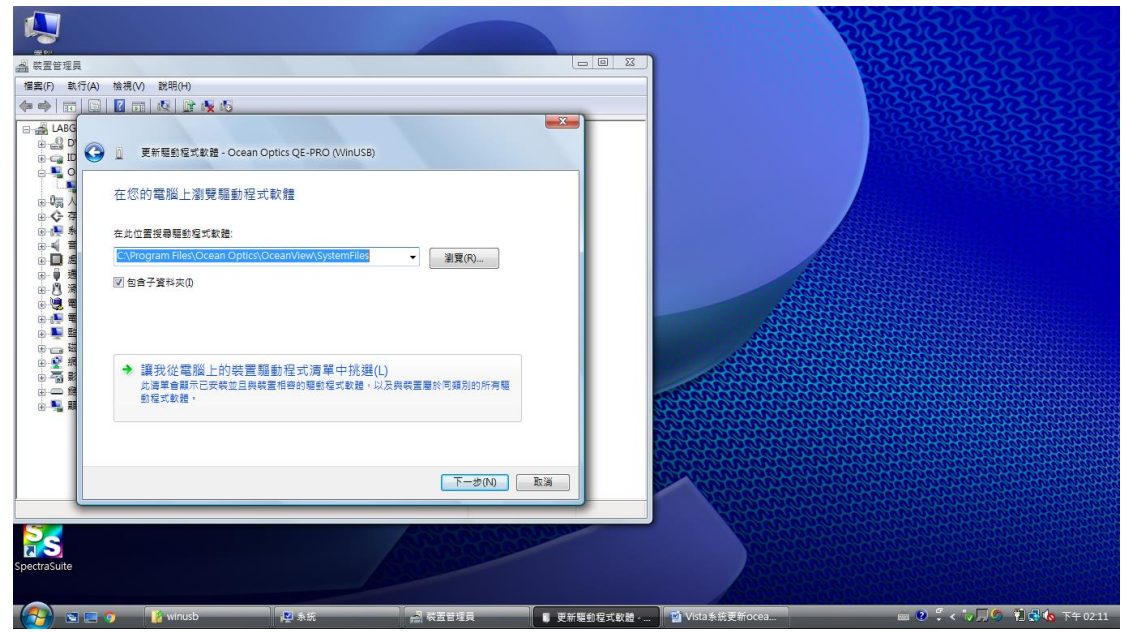

選擇從磁片安裝

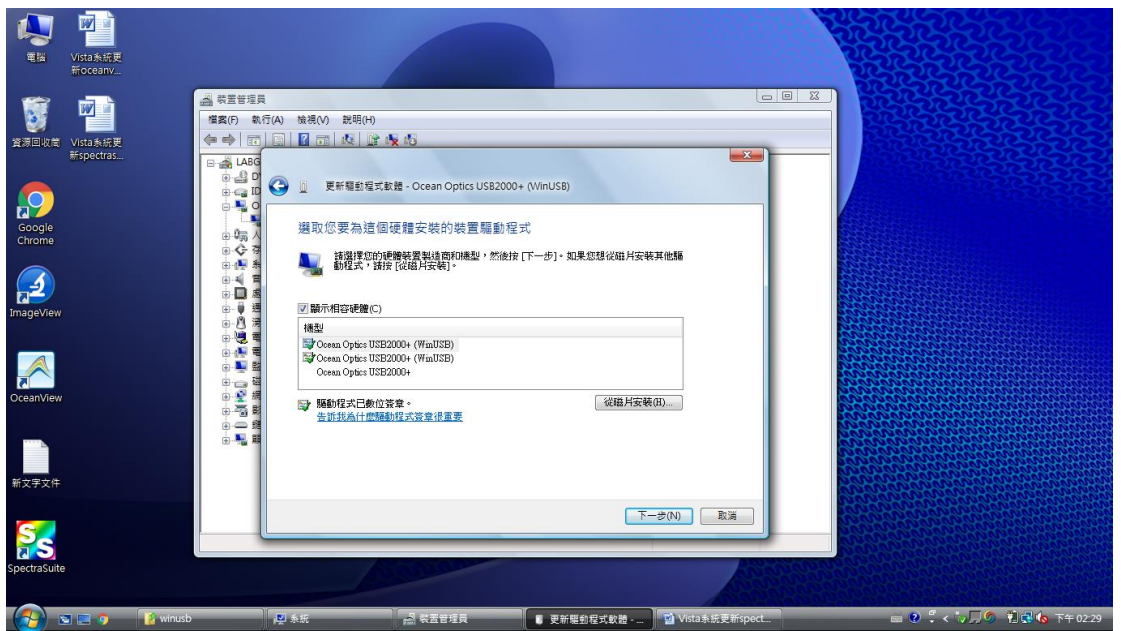

瀏覽

尋找入境 C://program files/ocean optics/spectrasuite/system 資料夾內找尋 OOI\_usb 檔案後按下一步

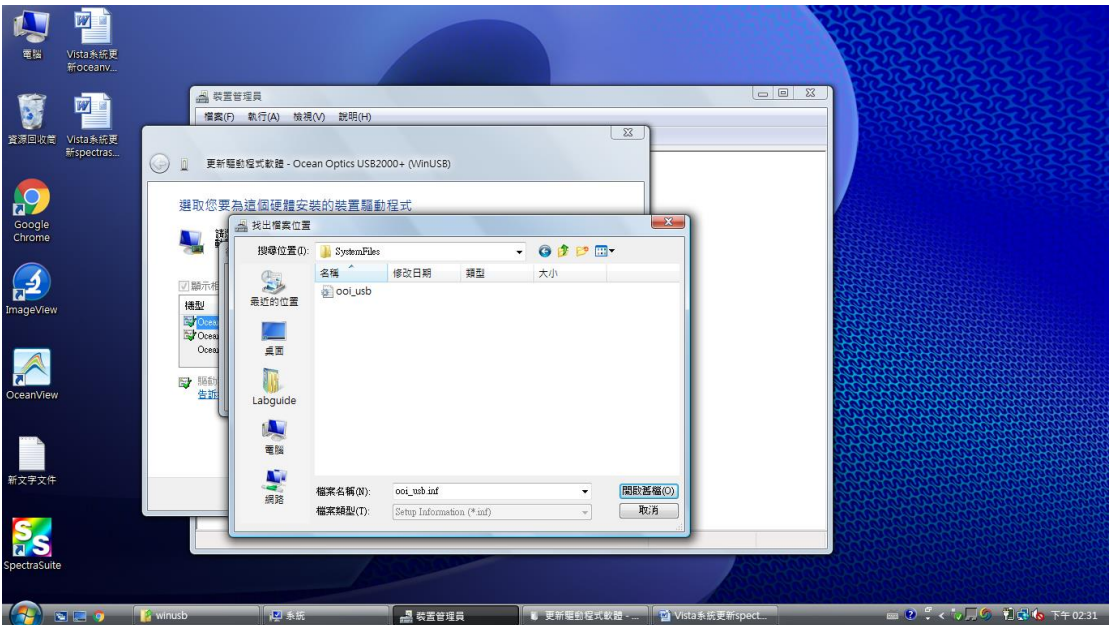

## 成功更新驅動程式軟體

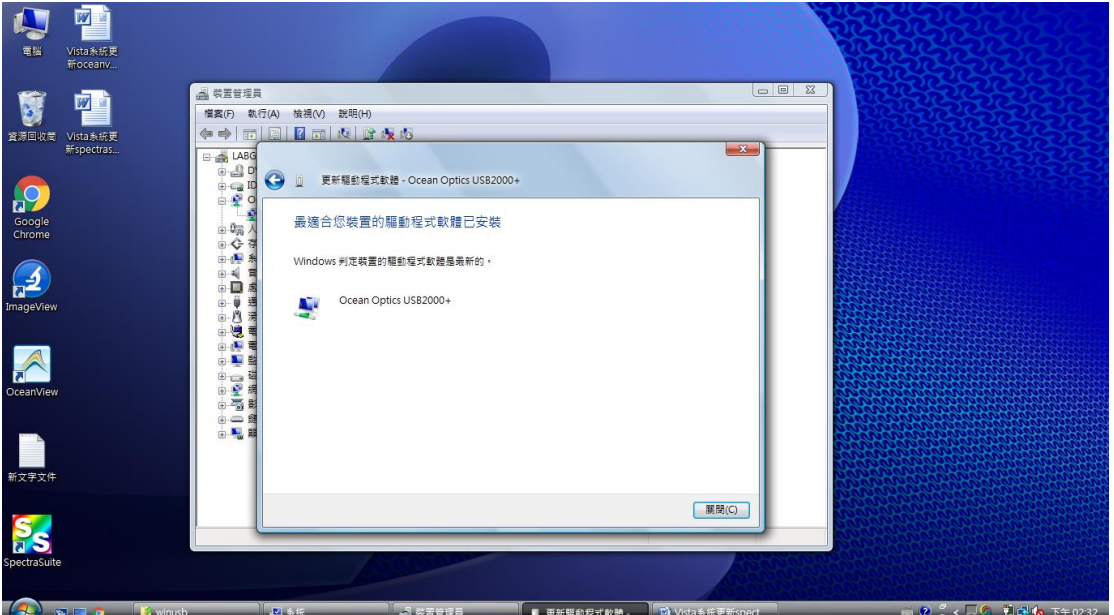